# **4 Журнал «Отгрузка товара»**

Располагается в меню «Учёт маркированных ЛП». Окно журнала имеет вид (рис. 4-1).

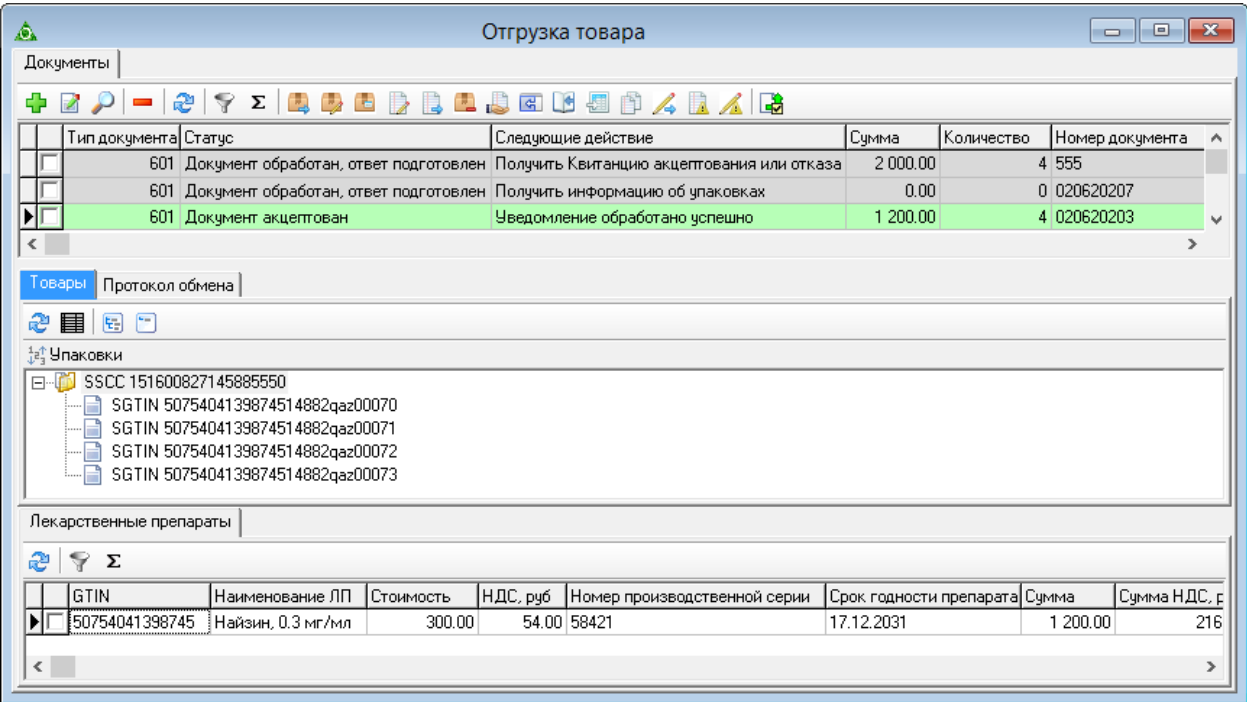

рис. 4-1

### **Свойства журнала**.

1. Уведомления отображаются за период, выбранный в глобальном фильтре.

2. Историю обмена xml запросами с сайтом «Честный знак», можно просмотреть во вкладке «Протокол обмена» [\(рис. 4-2\)](#page-0-0).

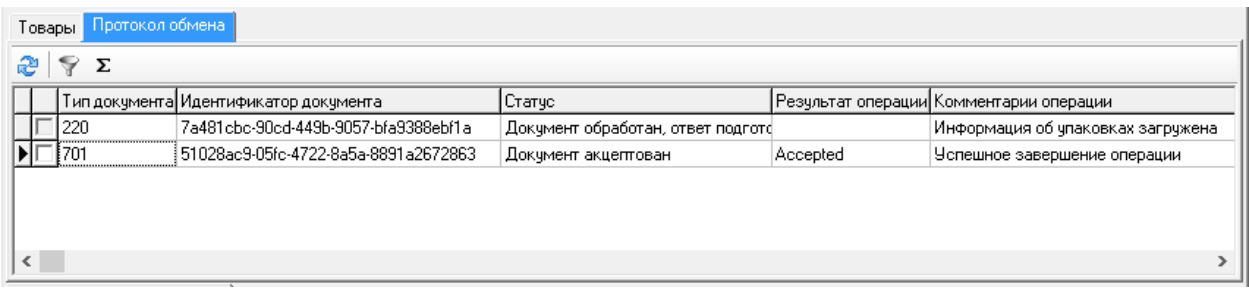

рис. 4-2

<span id="page-0-0"></span>3. SSCC – серийная кодовая информация транспортной упаковки. Для идентификация не отдельного товара, а всей партии. Код используется для сериализации ящиков, паллет, контейнеров.

SGTIN – идентификатор вторичной потребительской упаковки.

GTIN – шифрует только тип продукции.

## **Получить ID поставщика.**

Если в уведомлении нет наименования поставщика, значит в справочнике «Поставщики (потребители)» для данного поставщика не указан ID из ИС МДЛП. Чтобы добавить ID, воспользуйтесь кнопкой  $\Box$  – «Получить ID поставщика из ИС МДЛП». ID будет добавлен в справочник «Поставщики (потребители)», форма редактирования, поле «ID в ИС "Ма с пркировка"».

Также можно внести ID поставщика в справочник вручную. ID поставщика можно посмотреть в личном кабинете «Честного знака», раздел контрагенты, столбец «Регистрационный номер контрагента».

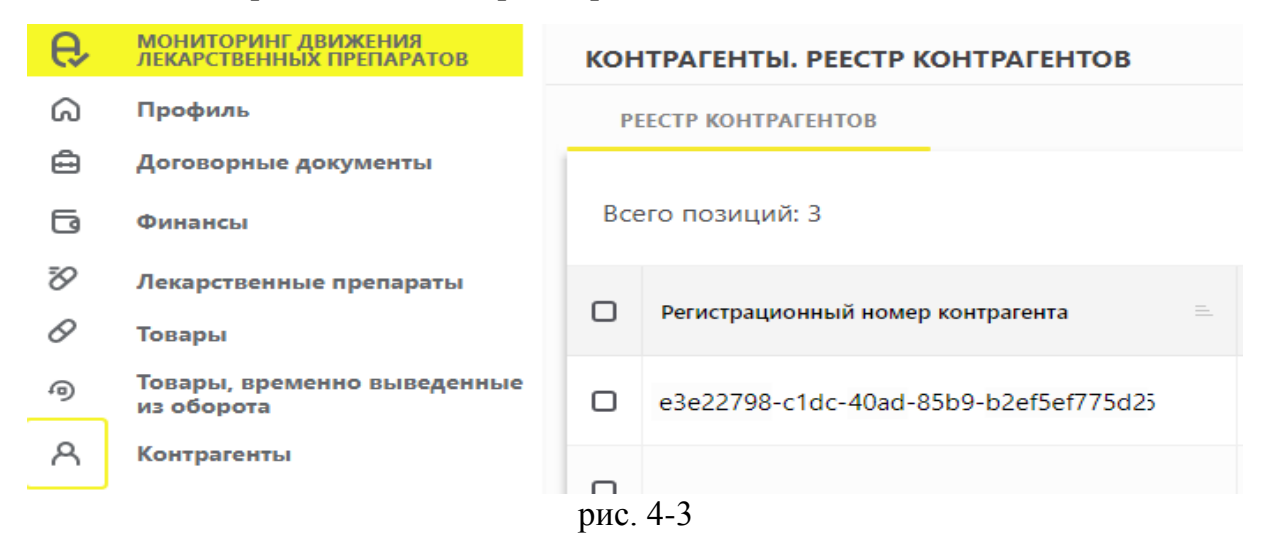

#### **Получить ЛП по GTIN.**

Если в уведомлении отсутствует наименование товара, значит для данного товара не указан GTIN в справочнике «Номенклатура». Чтобы добавить GTIN, воспользуйтесь кнопкой  $\mathbb{F}_{\mathbb{F}}$  – «Получить информацию ЛП по GTIN». GTIN будет добавлен в справочник «Номенклатура», форма редактирования, вкладка «Медикаменты», поле «GTIN».

Примечание: если при загрузке находится подобное наименование, то к загружаемому наименованию добавляется номер GTIN.

### **Схема 531.**

**Обратите внимание**. Данную функцию можно использовать только тогда, когда нет возможности осуществить списание используя регистратор выбытия, и по согласованию с «Честным знаком». Чтобы создать документ без регистратора выбытия (схема 531), воспользуйтесь кнопкой  $\triangle$  – «Выполнить списание остатков 531 схемой».

Например, приняли большую партию без проверки каждой единицы. При выдаче ЛП завис один из QR-кодов. Несписанный остаток можно вынести в выдачу ЛП по схеме 531.